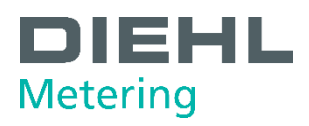

# **IZAR@HOME**

Brugervejledning

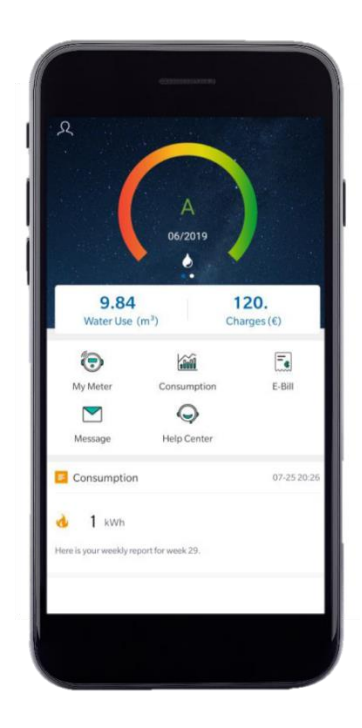

# Indholdsfortegnelse

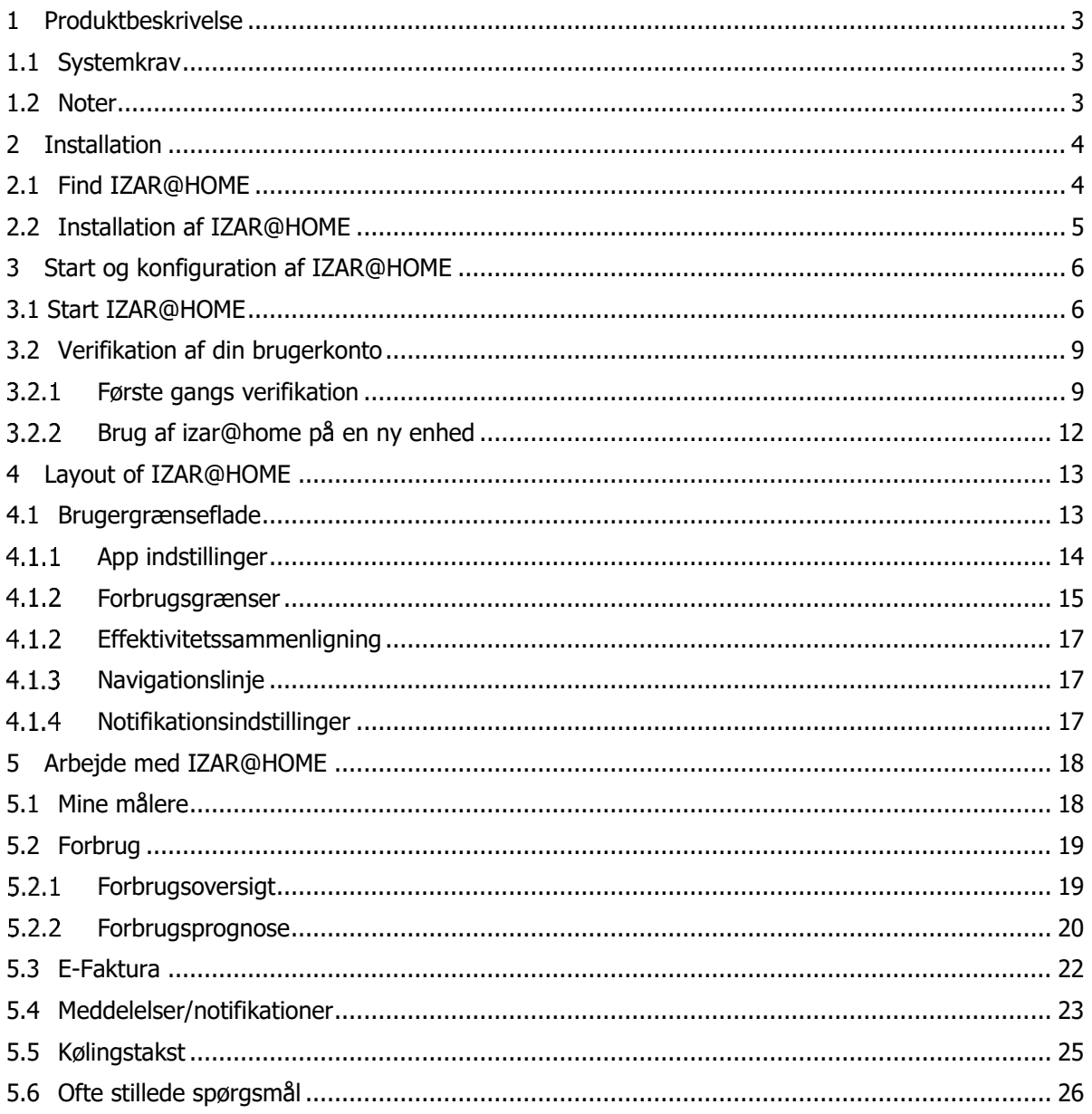

# <span id="page-2-0"></span>**1 PRODUKTBESKRIVELSE**

IZAR@HOME er en applikation til slutbrugere, med følgende hovedformål:

- Kontrollér de seneste måleraflæsninger.
- Få et overblik over vand- og energiforbrug.
- Sammenlign dig selv, med en sammenlignelig gruppe af forbrugere.
- Bliv straks informeret om problemer med din måler, f.eks. i tilfælde af alarmer.
- Modtag meddelelser på app'en fra forsyningsselskabet.
- Få svar på dine vigtigste spørgsmål omkring dit forsyningsselskab og din intelligente måler.

### <span id="page-2-1"></span>**1.1 SYSTEMKRAV**

IZAR@HOME app'en kan bruges på smartphones med Android™ eller iOS™ styresystem.

Følgende krav skal være opfyldt for at bruge app'en

- Smartphone med en minimumskærmstørrelse på 4,5 tommer
- Android<sup>™</sup> styresystem, minimum 8.0 ("Oreo")
- Google™ Play App Store konto for at downloade og installere app'en
- iOS™ styresystem, minimum iOS™ 10.2
- Apple™ App Store konto for at downloade og installere app'en

## <span id="page-2-2"></span>**1.2 NOTER**

Brugervejledningen er rettet mod brugere af IZAR@HOME app'en

# <span id="page-3-0"></span>**2 INSTALLATION**

### <span id="page-3-1"></span>**2.1 FIND IZAR@HOME**

Du kan downloade IZAR@HOME app'en i den seneste version fra

- Google™ Play App Store
- Apple™ App Store

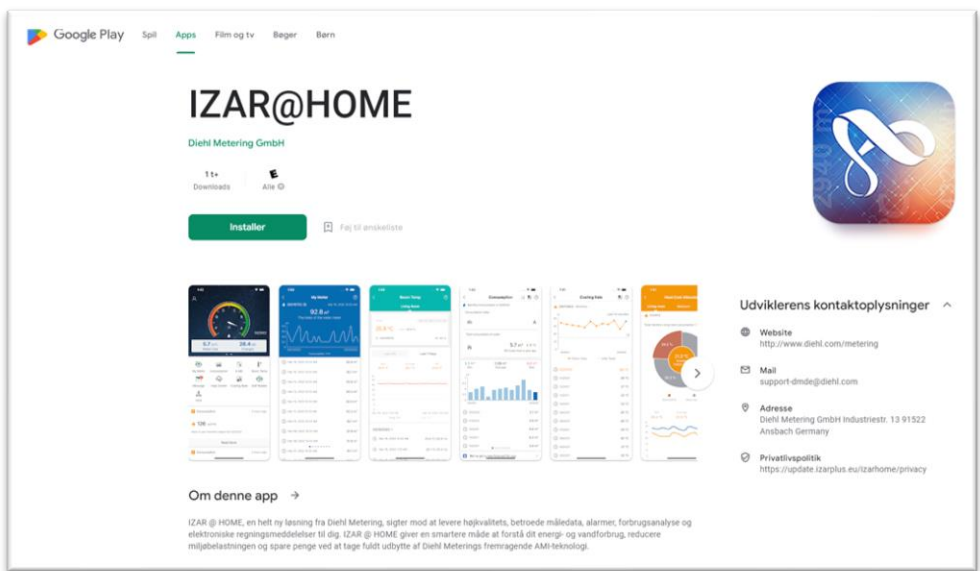

Fig. 1: Google™ Play Store App

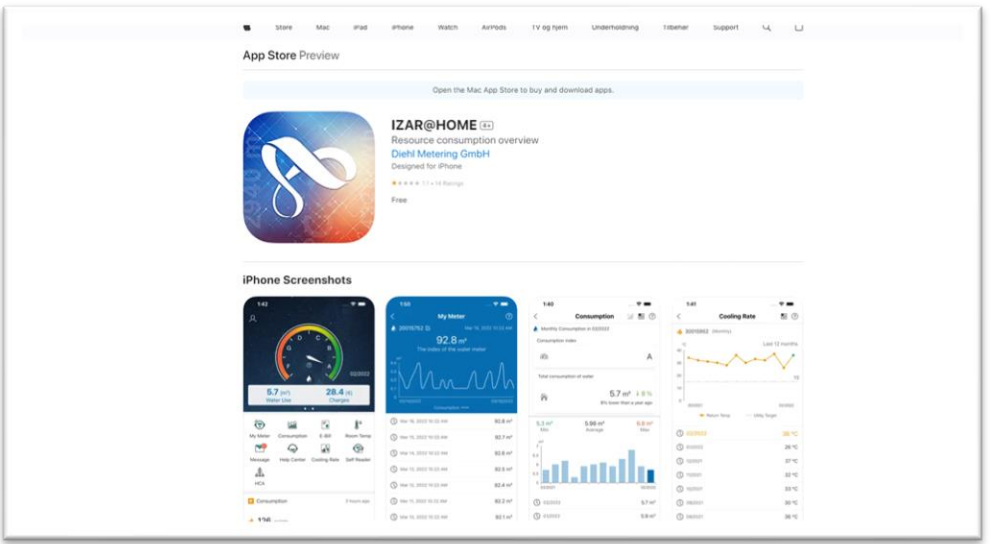

Fig. 2: Apple™ App Store App

### <span id="page-4-0"></span>**2.2 INSTALLATION AF IZAR@HOME**

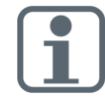

Installer altid den seneste version af IZAR@HOME og hold den installerede app opdateret

**1.** Start installationen ved at klikke på <Installer> knappen I den respektive app butik (Fig. 3). App'en vil blive downloadet på din smartphone (Fig. 4).

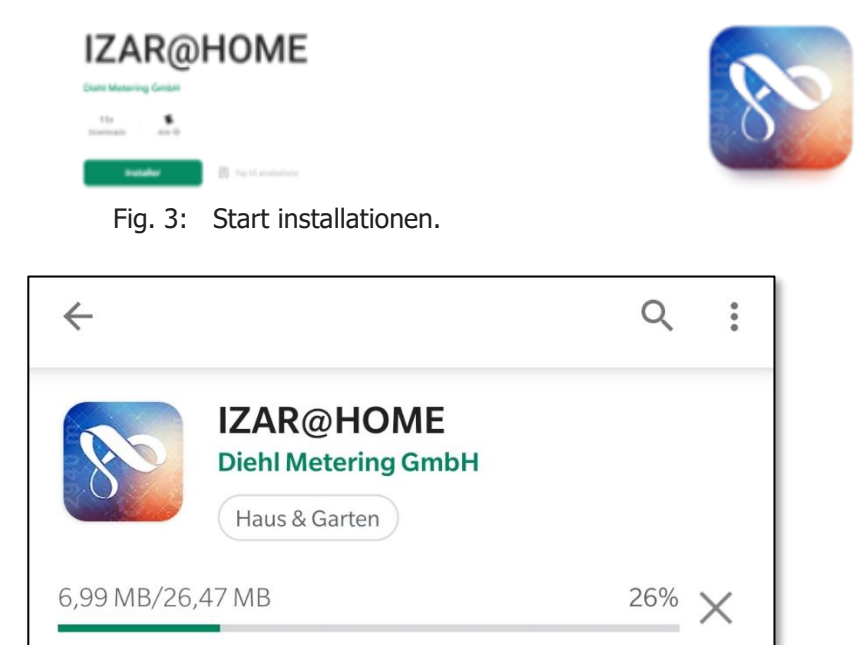

Fig. 4: App download

**2.** I det næste vindue skal du klikke på <Accepter> for at acceptere tilladelserne til IZAR@HOME Appen.

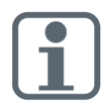

For at tillade fuld funktionalitet af IZAR@HOME, hvor du kan indsende billeder af dine måleraflæsninger eller serviceanmodninger til dit forsyningsselskab, skal du give adgang til de funktionen app'en viser.

# <span id="page-5-0"></span>**3 START OG KONFIGURATION AF IZAR@HOME**

### <span id="page-5-1"></span>**3.1 START IZAR@HOME**

- **1.** Start IZAR@HOME via App-startmenuen på din smartphone.
- **2.** Du vil blive videresendt til loginskærmen I IZAR@HOME app'en. Log ind med det brugernavn og den første adgangskode, som du har modtager fra dit lokale forsyningsselskab.

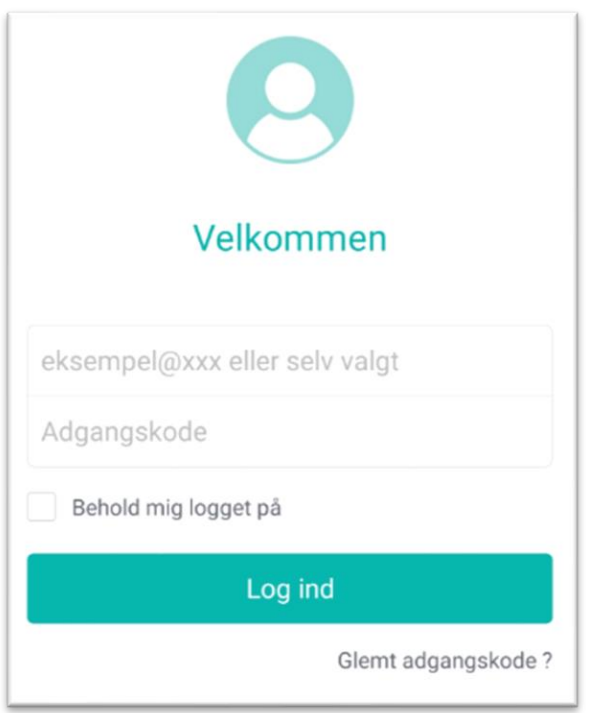

Fig. 5: Loginskærm

- **3.** Når du aktiverer afkrydsningsfeltet "Hold mig logget på" under felterne med brugernavn/adgangskode, bruges dine legitimationsoplysninger automatisk til login, og login-siden vises ikke igen når du starter app'en. Du har stadig mulighed for at logge ud manuelt fra app'en. Hvis du gør dette, vises login-siden næste gang du starter app'en.
- **4.** Læs vilkårene og betingelserne, før du installerer IZAR@HOME. Ved at klikke på <Accepter>, bekræfter du, at du har læst og at du accepterer vilkårene for brug og fortrolighedspolitikken.

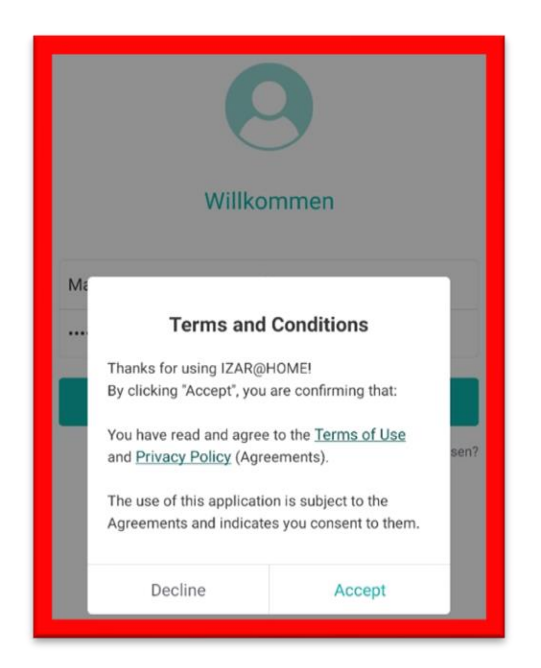

Fig. 6: Vilkår og betingelser

**5.** I det næste skærmbillede, beder vi dig om samtykke til at bruge dine data til at beregne et sammenligningsgrundlag til brug for sammenligning med en sammenlignelig gruppe af forbrugere. Hvis du er interesseret i en detaljeret effektivitetssammenligning, bedes du aktivere knappen for "Effektivitetssammenligning".

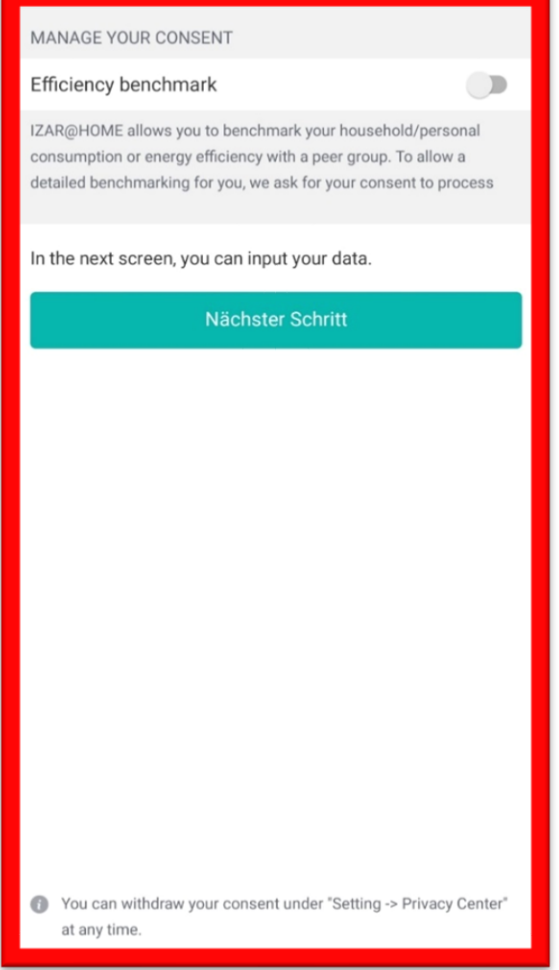

- Fig. 7: Samtykke til effektivitetssammenligning
- **6.** Du kan tilbagetrække dit samtykke til enhver tid under "Privatlivsindstillinger".

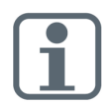

Diehl Metering fungerer som databehandler for dit lokale forsyningsselskab. Vi tager os af dine data, i henhold til loven om databeskyttelse:

<https://www.diehl.com/metering/da/data-protection/>

### <span id="page-8-0"></span>**3.2 VERIFIKATION AF DIN BRUGERKONTO**

### <span id="page-8-1"></span>**FØRSTEGANGSVERIFIKATION**

For at bruge IZAR@HOME skal du bekræfte din brugerkonto

- **1.** Indtast dit for- of efternavn samt din e-mailadresse. Du har derudover muligheden for at oprette et brugernavn, der gør det lettere at logge ind på din IZAR@HOME-konto
- **2.** Klik derefter på <Send Kode> for at starte bekræftelsesprocessen.

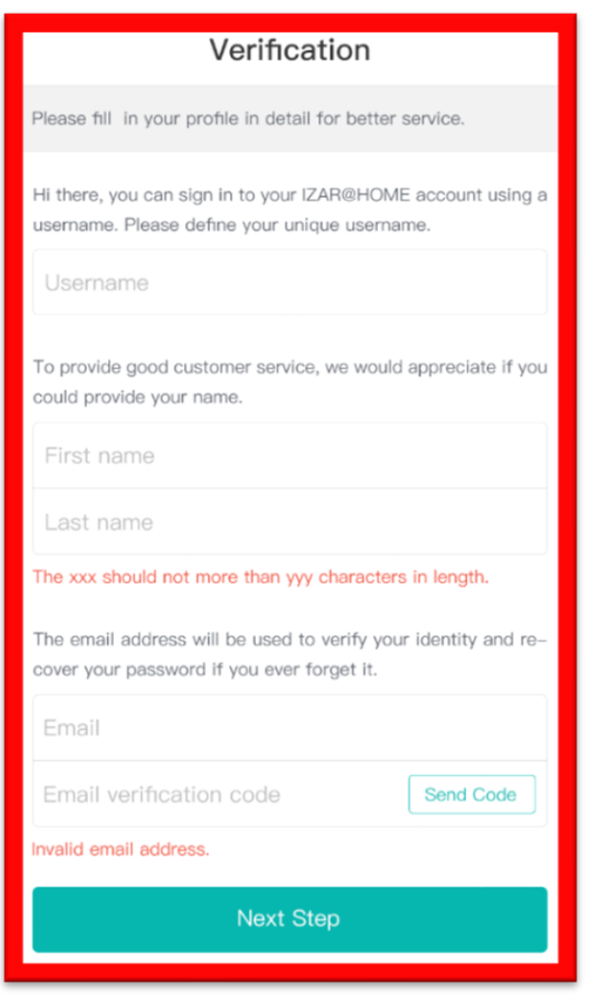

Fig. 8: Bekræftelse – Part 1

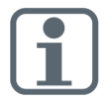

E-mail-adressen vil blive brugt til at bekræfte din identitet og gendanne din adgangskode, hvis du glemmer den.

**3.** Du modtager en e-mail fra izarhome.com til bekræftelse af din e-mail-adresse. Emailen indeholder en verifikationskode.

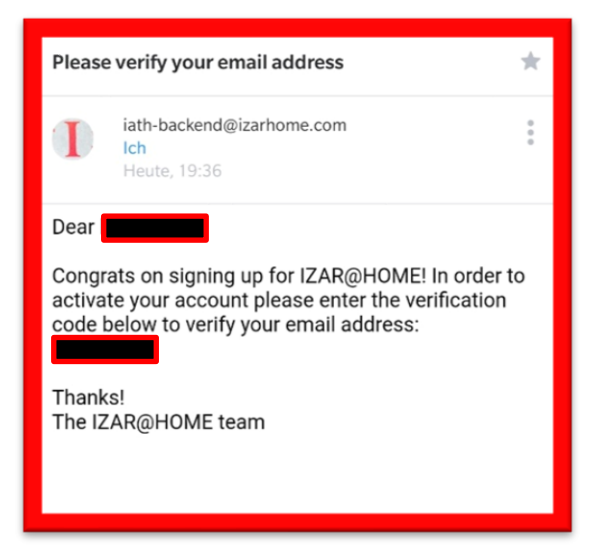

Fig. 9: E-mail til verifikation

**4.** Kopiér bekræftelseskoden til dialogboksen nedenfor. Når du har afsluttet dette trin, skal du klikke på <Næste trin>

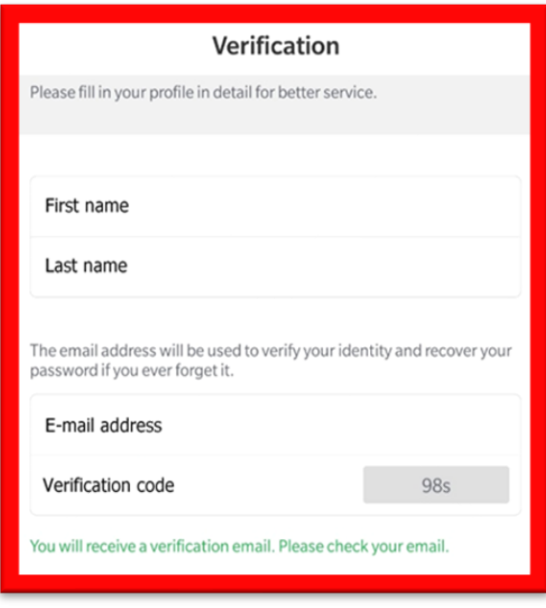

Fig. 10: Bekræftelse – Part 2

**5.** I den næste dialog bliver du bedt om at ændre din adgangskode. Klik derefter på <Næste trin>.

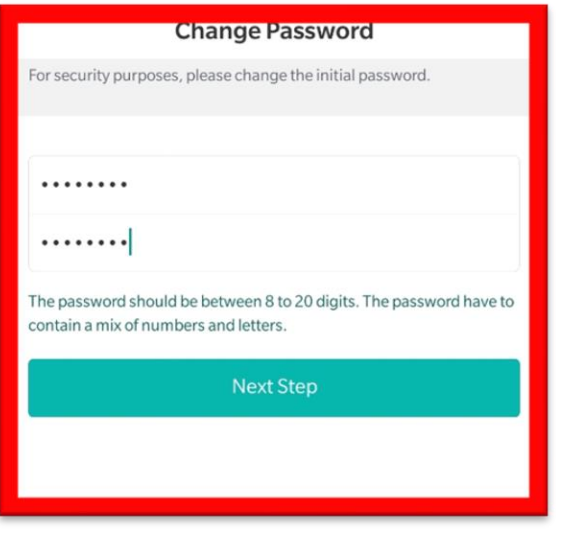

Fig. 11: Skift password

- **6.** Derudover bliver du bedt om at give din tilladelse til at IZAR@HOME må underrette i tilfælde af:
	- Ny forbrugsinformation, fakturaoplysninger og anbefalinger til din konto
	- Nye meddelelser og nyheder fra dit forsyningsselskab
	- Klik herefter på <Næste trin>

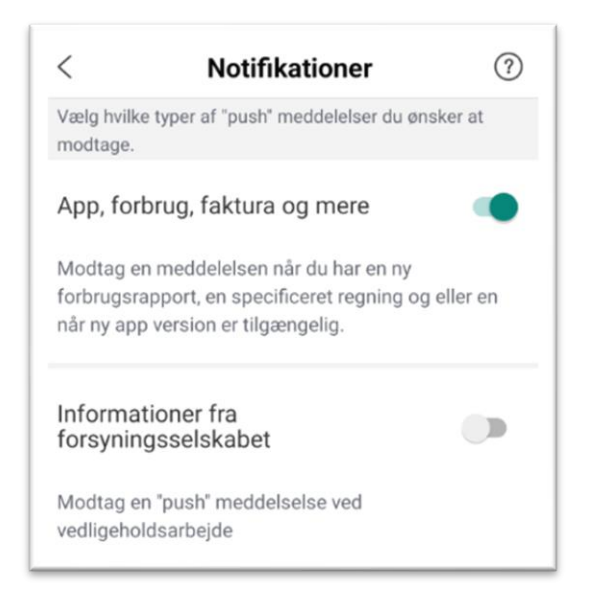

Fig. 12: Samtykke til notifikationer

- **7.** For at aktivere en detaljeret sammenligning for energieffektivitet og vandeffektivitet for dig og andre forbrugere i din by, vil du blive bedt om (fig. 12) om at indtaste
	- Størrelsen på din bolig
	- Antallet af personer i husstanden
	- Andre spørgsmål leveret af dit forsyningsselskab

Derefter er du færdig med den første loginproces; IZAR@HOME app'en er nu klar til brug.

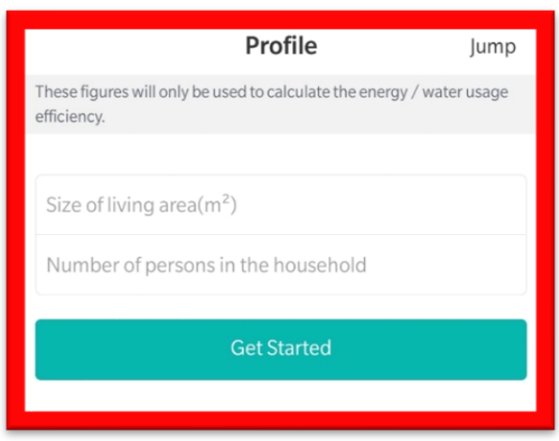

Fig. 13: Sammenligningsprofil

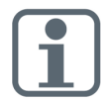

Hvis du ikke er enig i at udveksle disse data, skal du klikke på <Spring over>. Bemærk, at det ikke vil være muligt at give dig en detaljeret sammenligning med en sammenlignelig gennemsnitsforbruger.

#### <span id="page-11-0"></span>**BRUG AF IZAR@HOME PÅ EN NY ENHED**  $3.2.2$

Hver gang du logger ind med dit brugernavn på en ny enhed, skal du bekræfte din identitet med din adgangskode og endnu en bekræftelseskode. Bekræftelseskoden sendes via e-mail og hjælper med at beskytte din konto mod uautoriseret adgang.

- 1. Efter login skal du klikke på <Send Kode>.
- 2. Du modtager en e-mail for at bekræfte din e-mail-adresse. E-mailen indeholder en bekræftelseskode.
- 3. Kopiér bekræftelseskoden til dialogboksen. Når du har afsluttet dette trin, skal du klikke på <Næste trin>.

# <span id="page-12-0"></span>**4 LAYOUT OF IZAR@HOME**

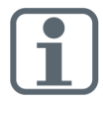

Alle skærmbilleder i dette kapitel er med til at forklare, hvordan IZAR@HOME bruges. Indholdet og funktionerne afhænger af de data, der leveres af dit forsyningsselskab, og dine individuelle indstillinger. Derfor kan de se anderledes ud i din app.

### <span id="page-12-1"></span>**4.1 BRUGERGRÆNSEFLADE**

IZAR@HOME app'en er opdelt i flere områder.

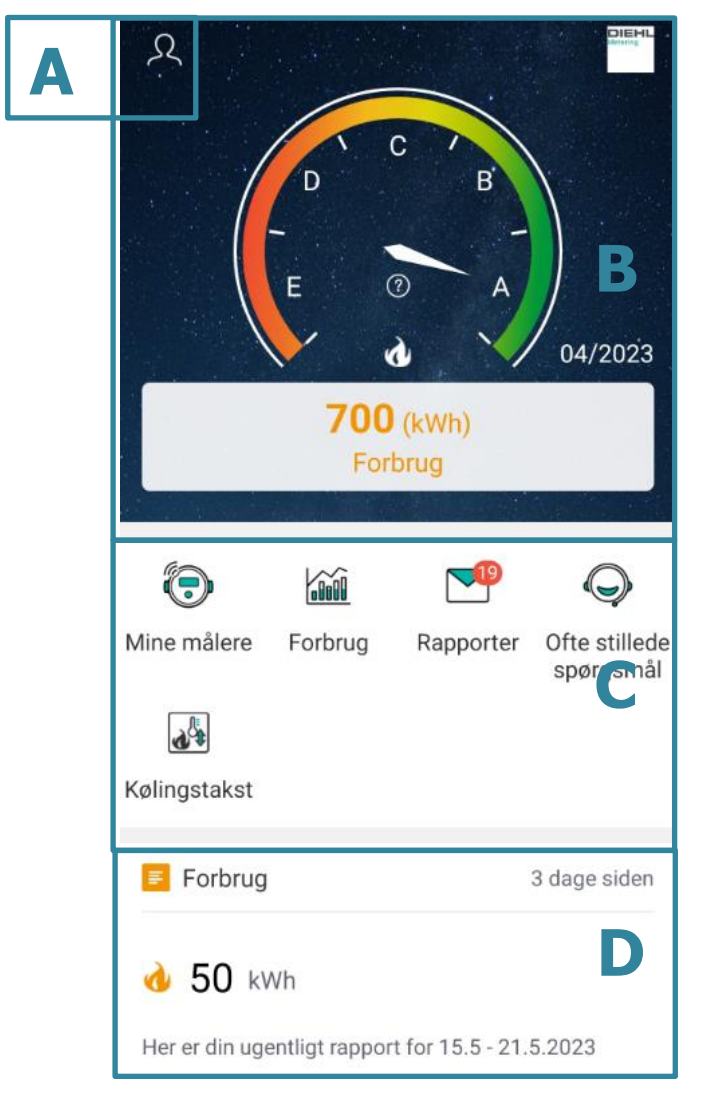

Fig. 14: IZAR@HOME - brugergrænseflade

- **A** Indstillinger
- **B** Effektivitetssammenligning
- **C** Navigation Bar
- **D** Notifikationsområde

### <span id="page-13-0"></span>**4.1.1 APP INDSTILLINGER**

I afsnittet indstillinger, kan dine personlige indstillinger som navn, e-mailadresse, sprog osv. ændres.

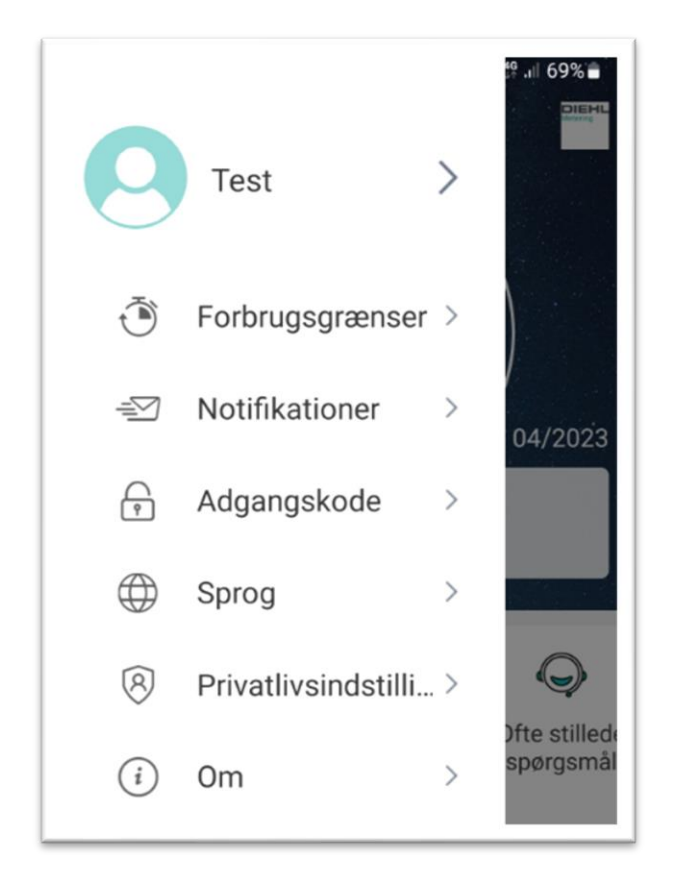

Fig. 15: Indstillinger

Når du klikker på navn og avatar, vises følgende skærm:

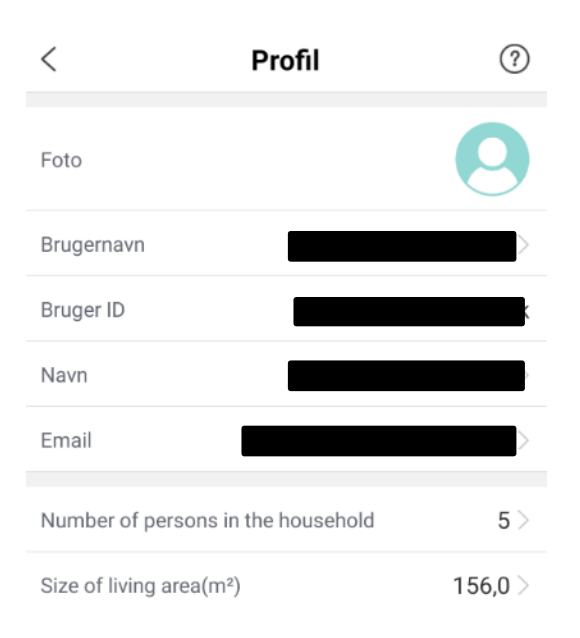

Fig. 16: Profilindstillinger

#### <span id="page-14-0"></span> $4.1.2$ **FORBRUGSGRÆNSER**

Når du klikker på afsnittet "Forbrugsgrænser", åbnes et nyt skærmbillede.

App'en viser dig nu de eksisterende grænser for ugentligt/månedligt/årligt forbrug, baseret på de forskellige medier.

Ved at klikke på "Opret din egen forbrugsgrænse for vand/varme forbrug" for et af medietyperne, kan du oprette dine egne grænser. App'en giver dig også mulighed for at sende en meddelelse for at advare dig, når grænserne overskrides.

For varme kan der sættes yderligere grænser for temperaturer (delta T eller retur T afhængigt af indstillingerne for dit forsyningsselskab), så du også kan overvåge temperaturerne for "Afkøling".

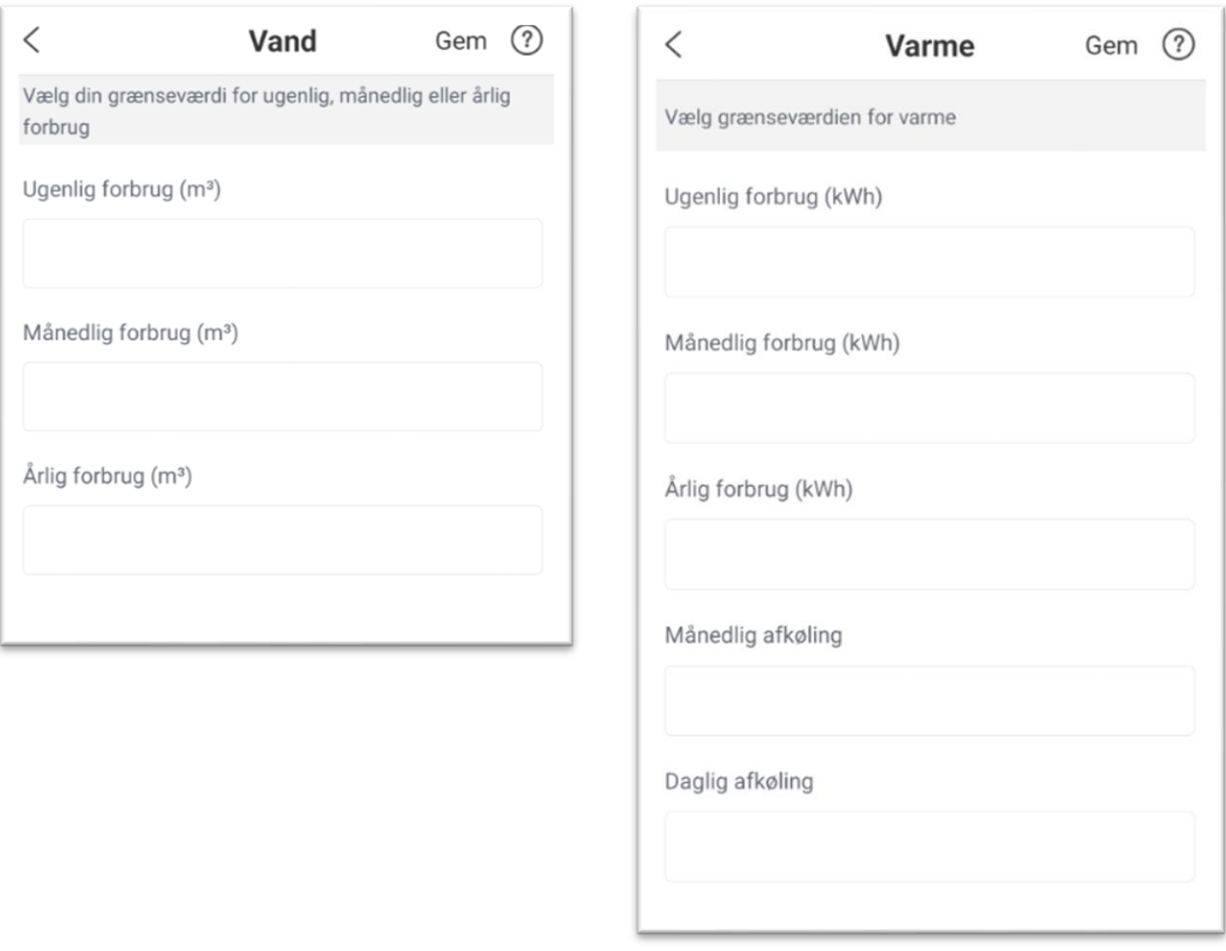

### Fig. 17: Forbrugsgrænser

#### <span id="page-16-0"></span> $4.1.2$ **EFFEKTIVITETSSAMMENLIGNING**

Vand- og energieffektivitetsdiagrammet giver dig en sammenligning med sammenlignelige forbrugere, i forhold til den mængde energi / vand du har forbrugt i den sidste måned. Beregningen foretages i baggrunden i forhold til de forbrugskategorier, som dit forsyningsselskab har defineret og dit individuelle input (f.eks. boligstørrelse, antal personer i husholdningen).

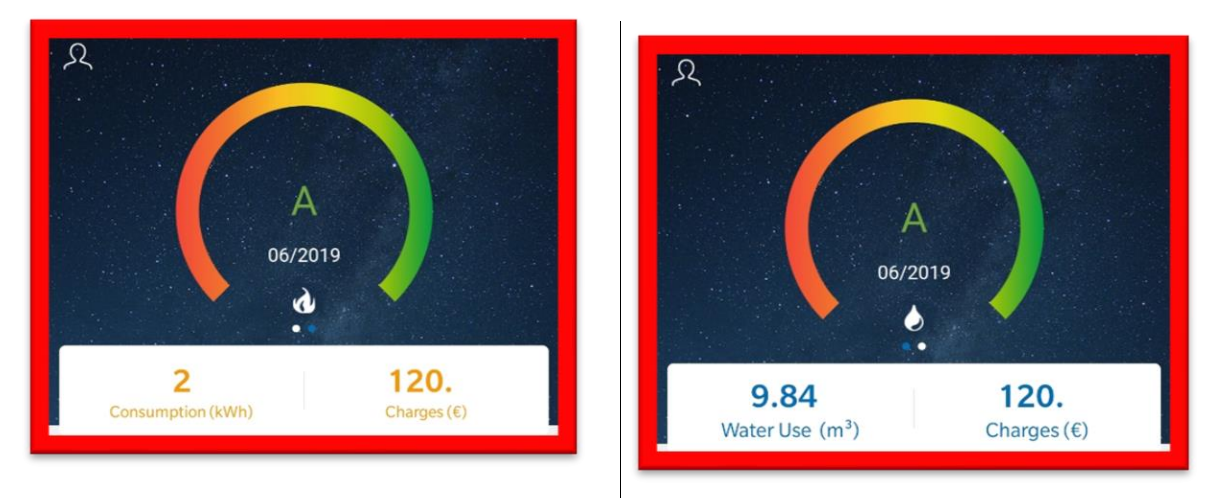

Fig. 18: Energi- og vandeffektivitet

#### <span id="page-16-1"></span> $4.1.3$ **NAVIGATIONSLINJE**

Ikonerne på navigationslinjen giver direkte adgang til tilgængelige funktioner i IZAR@HOME.

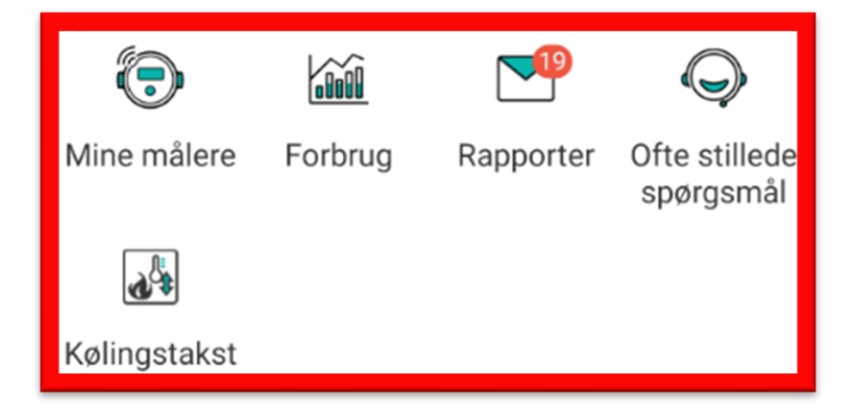

Fig. 19: Navigationslinje

#### <span id="page-16-2"></span> $4.1.4$ **NOTIFIKATIONSINDSTILLINGER**

Indstillinger for notifikationer giver en oversigt over de seneste meddelelser, du har modtager fra dit forsyningsselskab.

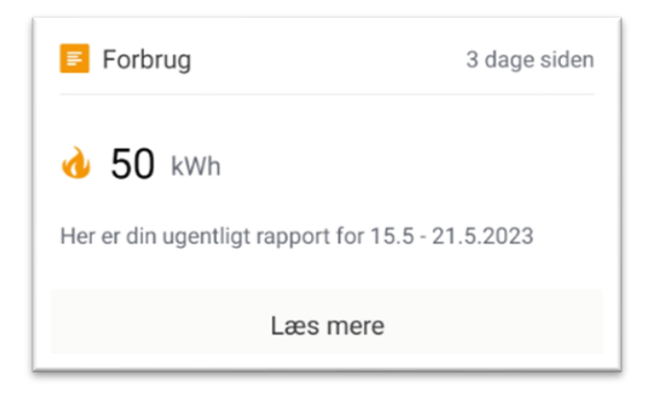

Fig. 20: Notifikationsindstillinger

# <span id="page-17-0"></span>**5 ARBEJDE MED IZAR@HOME**

### <span id="page-17-1"></span>**5.1 MINE MÅLERE**

I afsnittet "Mine målere" kan du se de nyeste værdier for dine målere i både en grafisk visning og i tabelvisning.

Øverst vises den seneste værdi for din måler.

Kurven nedenfor giver en indikation af dit forbrug i den seneste tid Ved at klikke på kurven vil du

blive guidet til afsnittet "Forbrug".

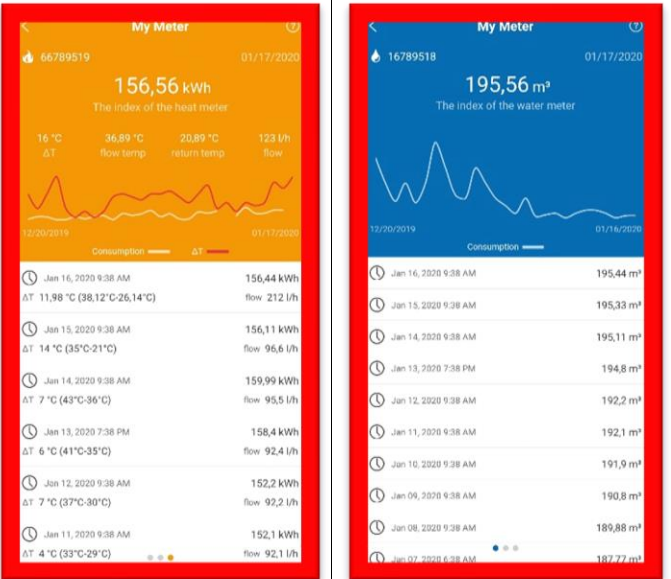

 $\overline{1}$ 

I oversigten nederst på skærmen vises de seneste værdier fra din måler

Fig. 21: Mine målere

Under "Mine målere" finder du også aktuelle statusoplysninger for de enkelte målere, f.eks. gives der indikationer om lækager i din bolig.

### <span id="page-18-0"></span>**5.2 FORBRUG**

### <span id="page-18-1"></span>**FORBRUGSOVERSIGT**

Forbrugsoversigten giver dig mulighed for at kontrollere forbrugshistorikken for dine vand- og termiske energimålere.

Oversigten består af forskellige områder, der er beskrevet nedenfor. Diagrammet nedenfor viser en eksempel på vandforbrug. Visningen for energiforbrug er opbygget på samme måde.

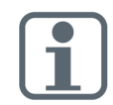

Tilgængeligheden af dit historisk data kan være forskellig fra eksemplet, afhængig af forsyningsselskabets konfiguration.

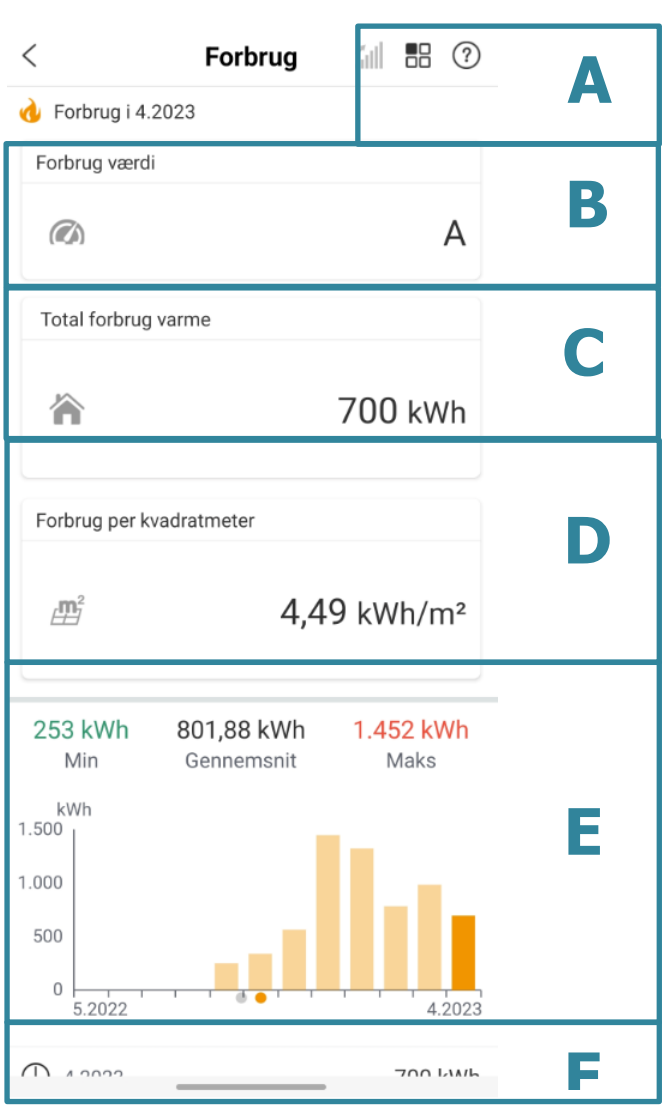

Fig. 22: Water consumption screen

- **A** Indstillinger for forbrug
- **B** Forbrug værdi
- **C** Total forbrug for den valgte periode
- **D** Total forbrug pr. kvadratmeter for den valgte periode
- **E** Forbrugsdiagram

**F** Forbrugsværdier

Ved at klikke på ikonet i sektion "A", får du mulighed for at skifte mellem forskellige perioder, f. eks. Fra månedligt til årligt forbrug.

Afsnit "B" giver dig en indikation af, hvor godt du har præsteret I forhold til en sammenlignelig husstand i den viste periode.

Afsnit "C" viser det samlede forbrug for den valgte periode.

Afsnit "D" viser forbruget pr. kvadratmeter for den valgte tidsramme.

Afsnit "E" viser et diagram med forbruget I den valgte perioder, inkl. minimums-, maksimums-, og gennemsnitforbrug.

Afsnit "F" viser forbrugsværdierne i tabelvisning.

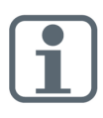

Bemærk, at det ikke vil være muligt at give dig en detaljeret sammenligning med en sammenlignelig gennemsnitforbruger eller et forbrug pr. kvadratmeter, hvis du ikke har indtastet det nødvendige input under den første loginproces eller senere i menuen for indstillinger.

#### <span id="page-19-0"></span> $5.2.2$ **FORBRUGSPROGNOSE**

IZAR@HOME app'en angiver hvis dit forsyningsselskab har leveret en forbrugsprognose til dig.

Ved at klikke på prognosebanneret I den nederste del af skærmen, åbner du siden med forbrugsprognoser.

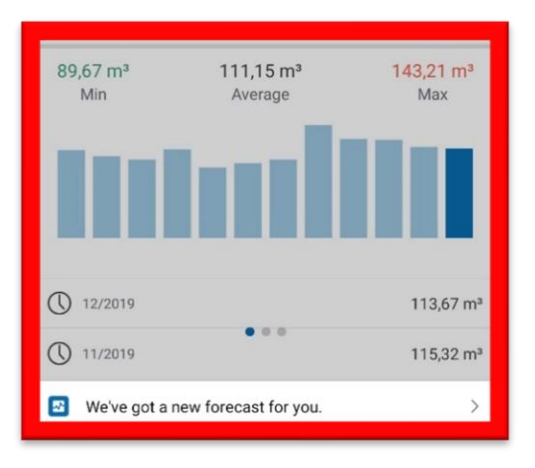

Fig. 23: Visning af vandforbrug og prognosebanner

I menuen for forbrugsprognose kan du se et skøn over dit årlige forbrug og sammenligne det med dit aktuelle forbrug.

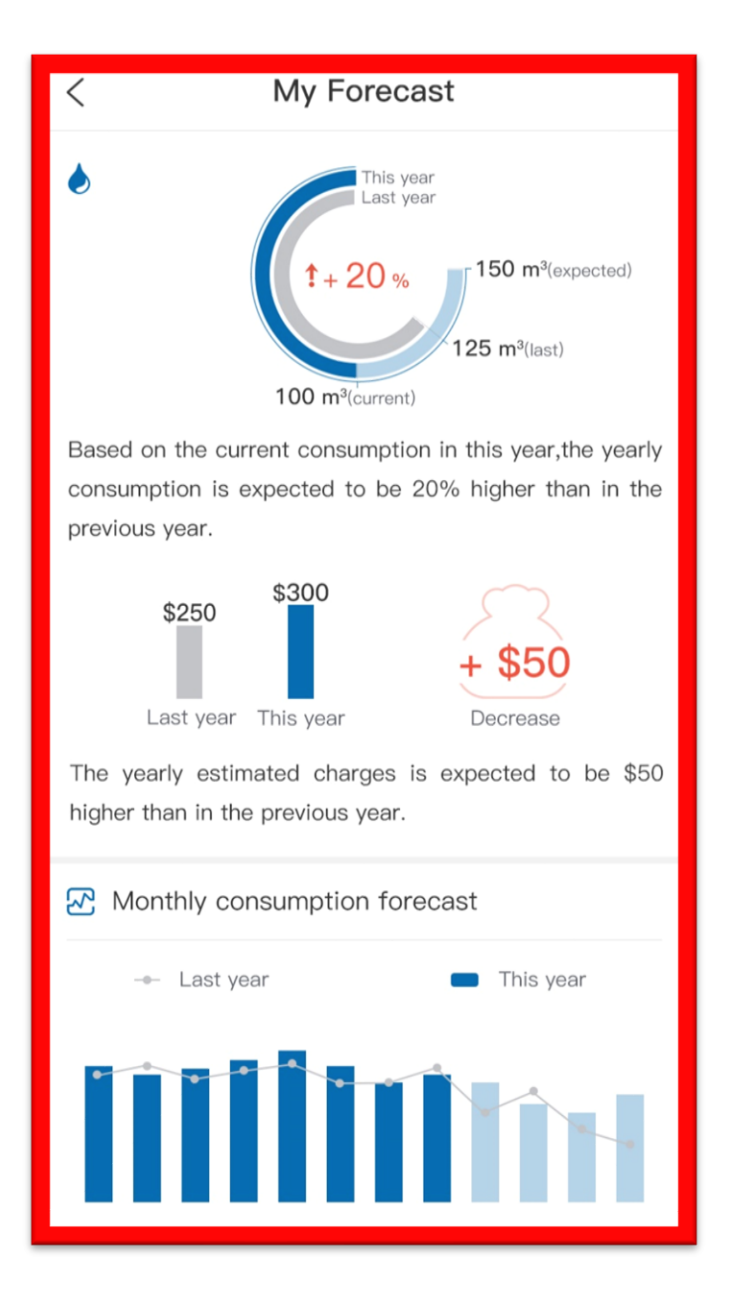

Fig. 24: Prognose for vandforbrug

### <span id="page-21-0"></span>**5.3 E-FAKTURA**

I sektionen E-faktura kan du se dine seneste fakturaoplysninger. Eksemplet nedenfor viser en "prøveregning" for varmeforbrug. Skærmbilledet for E-faktura for vand er opbygget på samme måde.

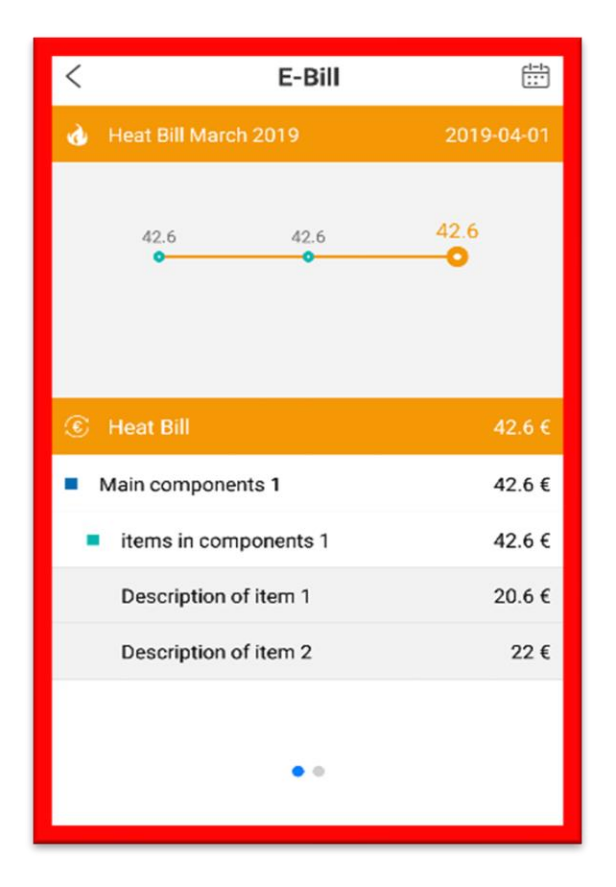

Fig. 25: Eksempel på E-faktura

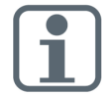

Indholdet og detaljeniveauet for din viste regning afhænger af hvilket data, der leveres af dit forsyningsselskab.

### <span id="page-22-0"></span>**5.4 MEDDELELSER/NOTIFIKATIONER**

Notifikationsafsnittet giver dig information om:

- En ny måleralarm
- Flere nye måleralarmer
- Overskridelse af forbrugsgrænser
- Nyw tilgængelige forbrugsdata
- Nye tilgængelige E-fakturaer
- Notifikationer fra dit forsyningsselskab
- Andre potentielle app-/ datarelaterede notifikationer

IZAR@HOME bruger din smartphones styresystems notifikationsmekanisme (Fig. 24 + 25) samt notifikationer i app'en.

Siden viser de seneste tilgængelige meddelelser i systemet. For yderligere detaljer, kan du navigere til afsnittet "Notifikationer"

På smartphones med iOS™ styresystem, viser selve app-ikonet også antallet af tilgængelige meddelelser i systemet (Fig. 25).

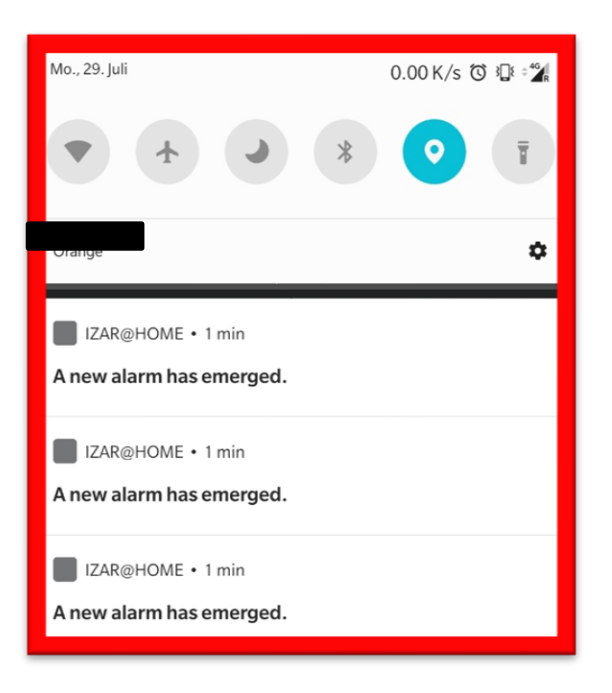

Fig. 26: Smartphone notifikationer

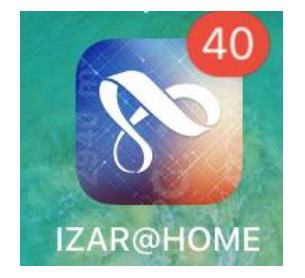

Fig. 27: Smartphone notifikationer

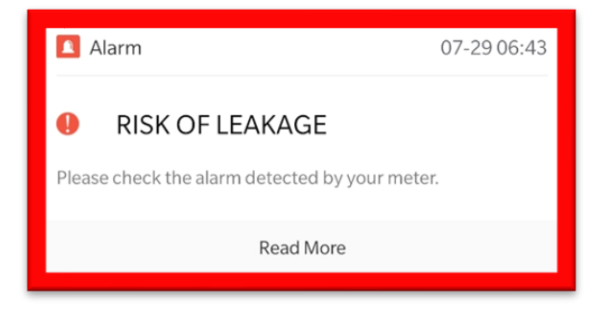

Fig. 28: Notifikationer i app'en

### **5.5 KØLINGSTAKST**

<span id="page-24-0"></span>Specielt i Norden tilskyndes det forbrugerne at opretholde en "god" deltatemperatur. Menuen med kølingstakst giver dig mulighed for at se:

- Sidste 12 måneders Delta T (eller Return T) som en flydende gennemsnitlig værdi
- Forsyningsselskabets mål, f.eks. 30 °C
- Skift mellem månedlige og daglige værdier

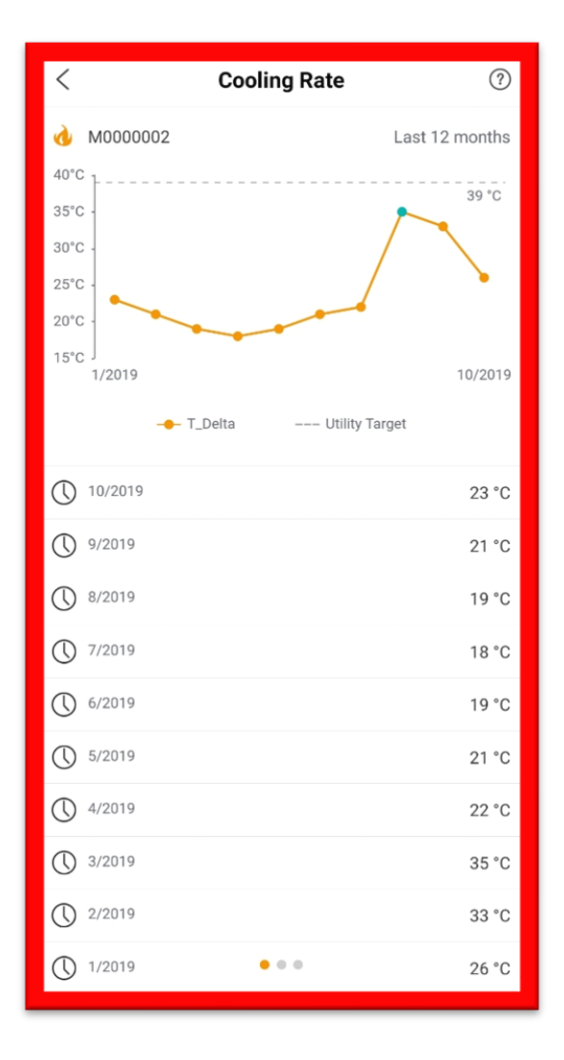

Fig. 28: Kølingstakst

## <span id="page-25-0"></span>**5.6 OFTE STILLEDE SPØRGSMÅL**

Afsnittet "Ofte stillede spørgsmål" giver dig svar på de mest relevante spørgsmål omkring dine vandog / eller energimålere, samt svar på spørgsmål i forhold til dit forsyningsselskab.

Du kan bruge de foruddefinerede kategorier til at finde svar eller du kan bruge søgefunktionen, hvis du har et specifikt spørgsmål i tankerne.

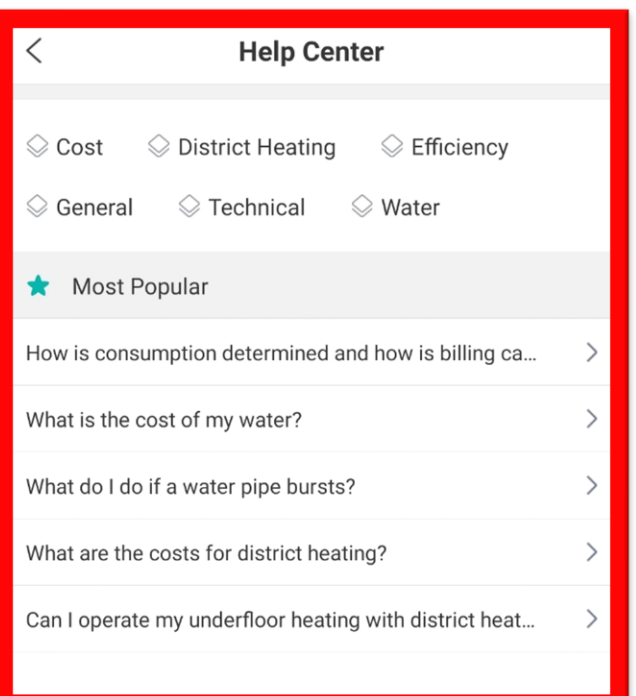

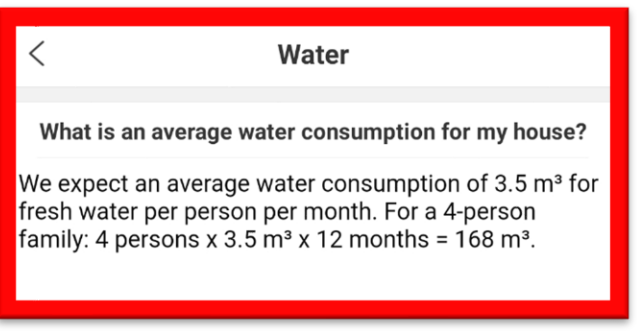

Fig. 29: Ofte stillede spørgsmål

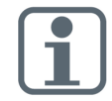

FAQ-kategorierne og de viste spørgsmål afhænger af hvilket data dit forsyningsselskab leverer.

Solutions in the selection of the Specification<br>
Specifications subject to change industries<br>
Specifications subject to change with the Space without the Space<br>
Specifications subject to change with the Space with the Spac Diehl Metering GmbH Industriestraße 13 91522 Ansbach Phone: +49 981 1806 - 0